# Mailing « agenda »

1) Se connecter en tant qu'Administrateur au site Uniagro :

« Administration » en bas à droite de l'écran : Administration le contrastégales / Crédits / Webmaster

Utiliser son identifiant et son mot de passe admin :

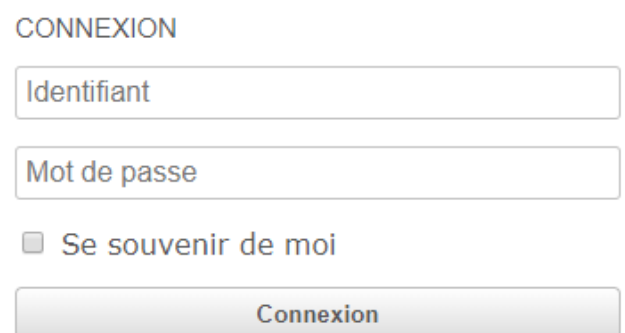

Lors de la 1ère connexion depuis cet ordinateur, saisir le code reçu par SMS.

2) Aller dans le menu de gauche : Publication / Agenda / Gestion

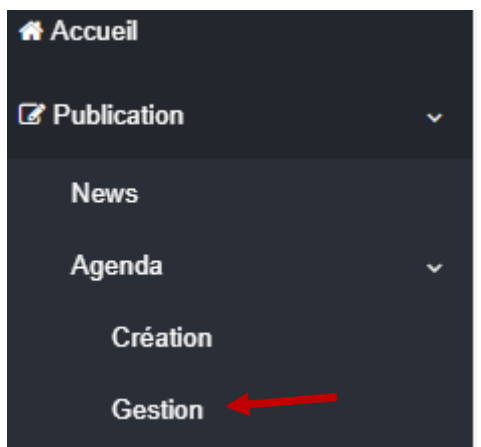

3) Chercher son événement (en utilisant les outils de filtre si nécessaire) et cliquer sur l'enveloppe

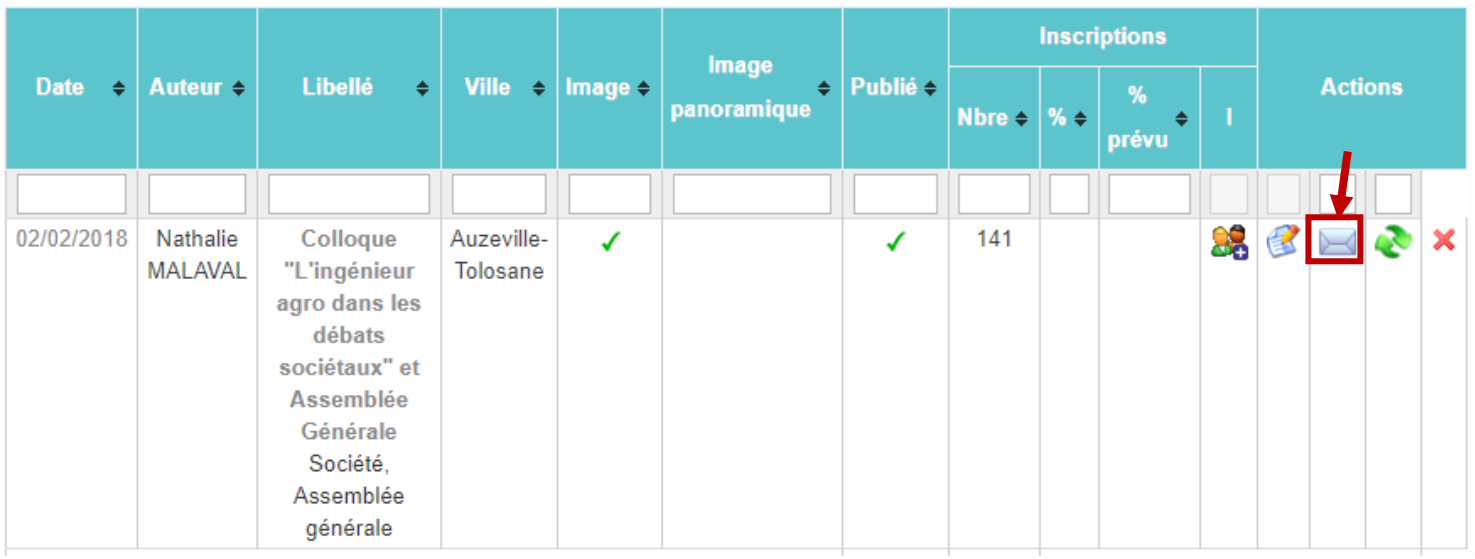

Un mailing en attente est automatiquement créé.

4) Aller dans le menu de gauche : Courriers / Mailing ciblé / Mails en attente

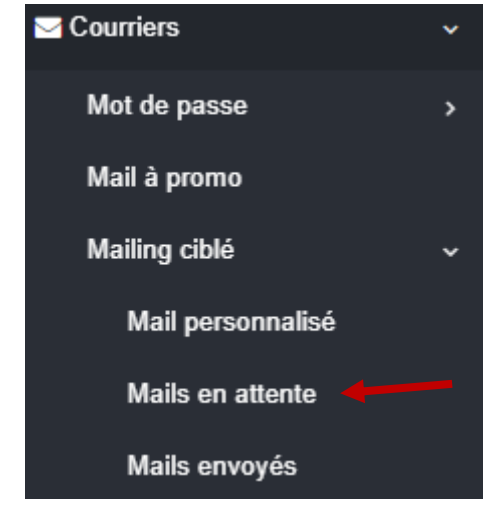

5) Chercher son événement (en utilisant les outils de filtre si nécessaire) et cliquer sur l'icône de la feuille

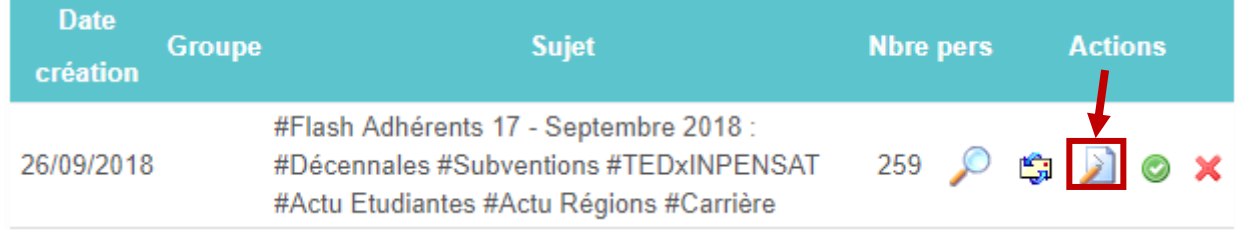

## 6) On passe donc en mode « Modification » du mail

## A faire :

a) Cocher la case suivante :

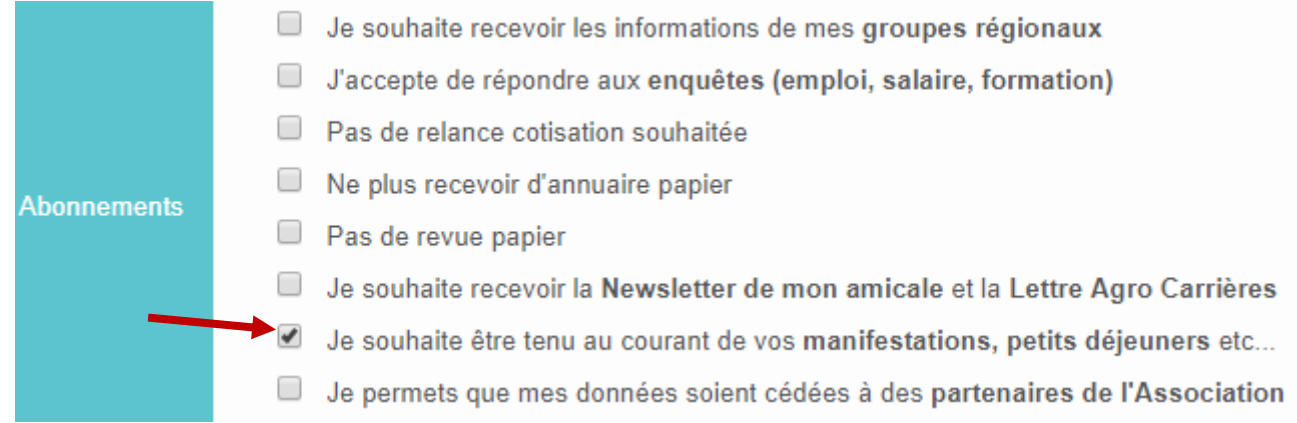

## b) Modifier le mail et le mail émetteur

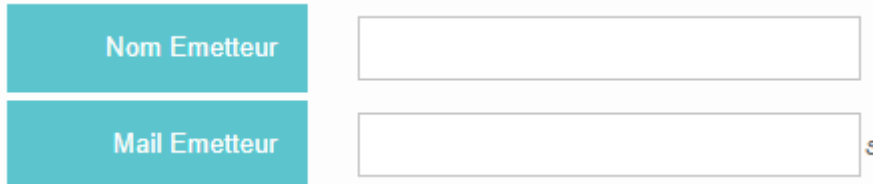

Par exemple, pour le groupe professionnel AgrDurable, mettre « AgroDurable » et [agrodurable@uniagro.fr](mailto:agrodurable@uniagro.fr)

## c) Modifier l'objet

Sujet

Uniagro Agenda - AgroDurable : Atelier Zéro déchet

« Uniagro Agenda » s'ajoute par défaut avant le nom de l'événement. Vous pouvez le supprimer : « AgroDurable : l'Atelier Zéro Déchets »

### d) Remplir le pré-header

C'est ce qui s'affiche dans la boîte mail (par défaut c'est le début du mail) Par exemple :

« AgroDurable vous invite à un atelier d'initiation à la démarche « Zéro déchet » #ZeroWaste »

### e) Eventuellement Visualiser puis Enregistrer le mailing

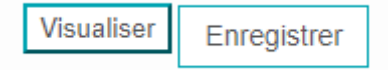

### 7) Envoyer un mail test si besoin.

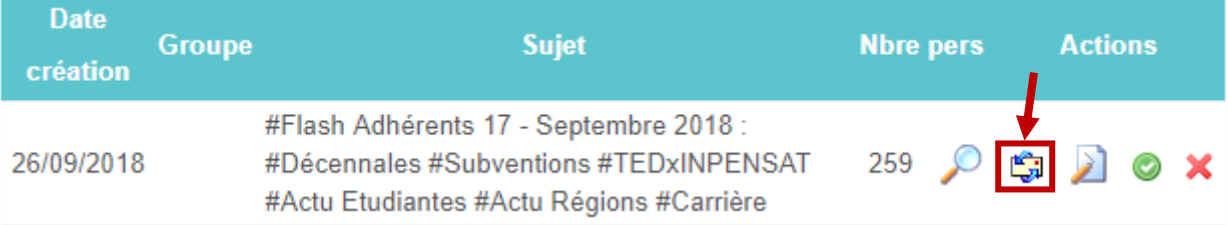

### 8) Planifier l'envoi du mailing

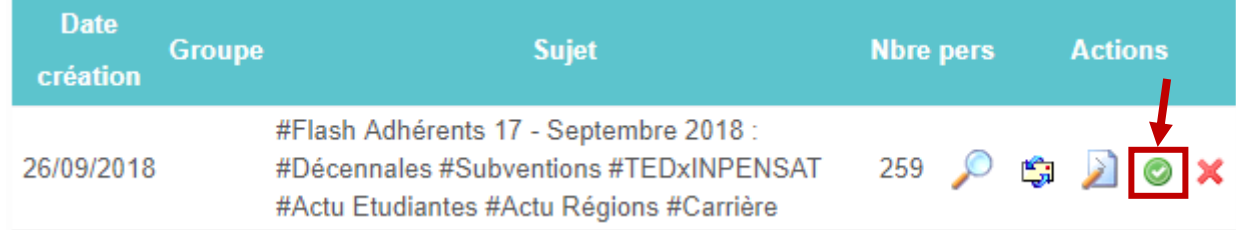

9) Une fenêtre s'ouvrira pour définir le jour et l'heure d'envoi.